## WP Photo Seller – Basic Setup after Installation

After installing and activating the plugin go to the "Settings" menu from WP Photo Seller main menu to update information for shopping cart.

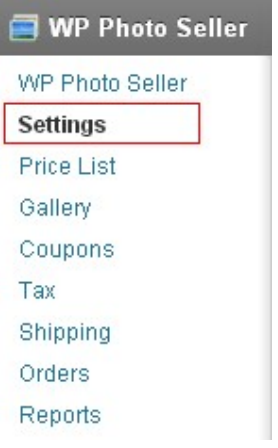

## General Setting:

Select a base country from the list where your shop at, so if you decide to apply Tax and Shipping Charge for your prints the shopping cart can calculate the cost correctly.

Zip/Post Code is optional.

By default International sales is set to "No". If you are only selling Digital photos/images then you can keep it that way as no shipping involved for digital files. But if you are selling Prints then check "Yes" and select either all or countries that you want to target only.

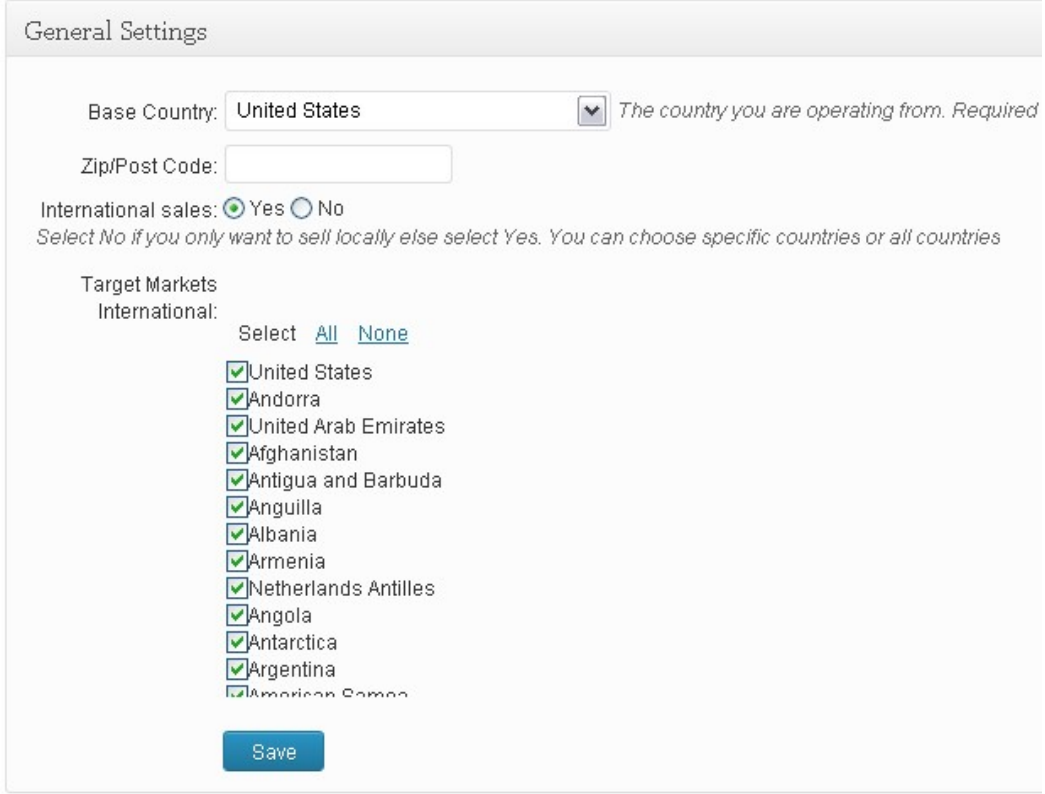

## Currency & Payment Settings

Choose the Currency from the list for your payments. By default the Currency **Symbol** is set to "\$" but you can change it to anything like  $f, \epsilon, K\zeta$  etc.

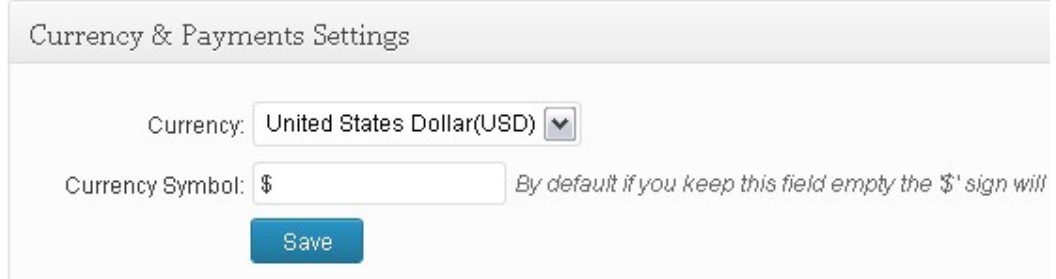

## Payment Gateway Settings

If you are using PayPal Standard Checkout then select the box and enter your email address for PayPal.

### Download Link Settings

You can add extra security to your digital products with WP Photo Seller. When customers purchase your digital photos they receive encrypted download links to download the files. Depending on the hours you put in the Duration of Download Link field, your customers download link will stay active from the time they purchase and after that the links will expire automatically.

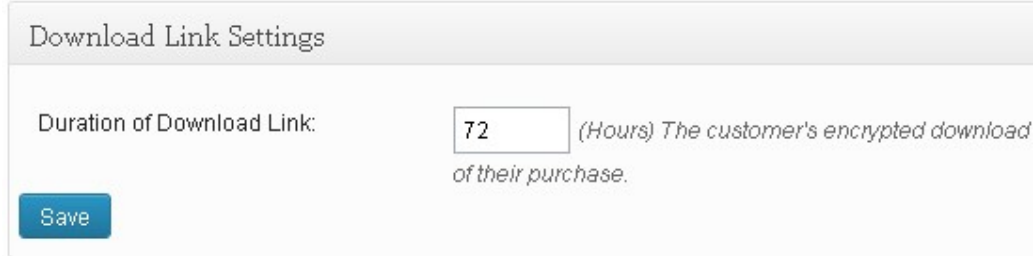

#### Page Settings

#### Thank You Page

After payment you can redirect your customers to a page where you can up sell or promote your other products, provide any further information or simply thank them for purchasing your product. Create a page first then select it from the drop down page lists and the plugin will redirect your customers to that page after the payment.

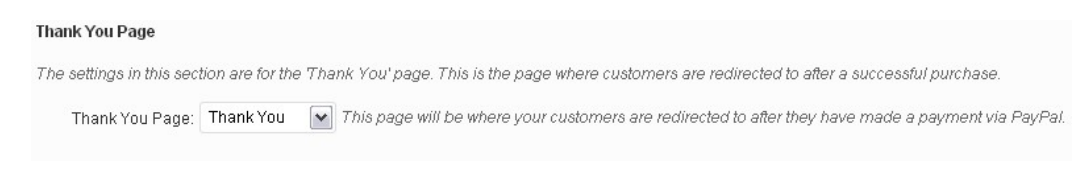

#### Terms and Conditions

Save

By default, "Terms and Condition" is selected "No." If you want to apply terms and conditions on the shopping cart page before your customers checkout, then select "Yes" and choose your terms and conditions page from the drop-down list and that will be used at the checkout page as Terms and Conditions.

#### **Terms and Conditions**

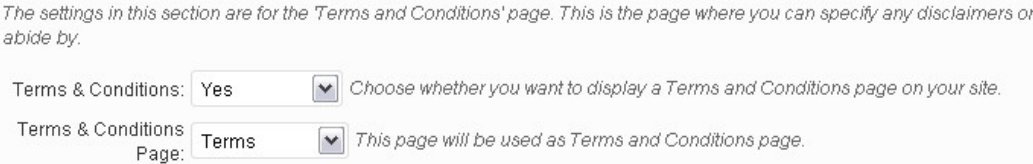

# Your Shopping Cart

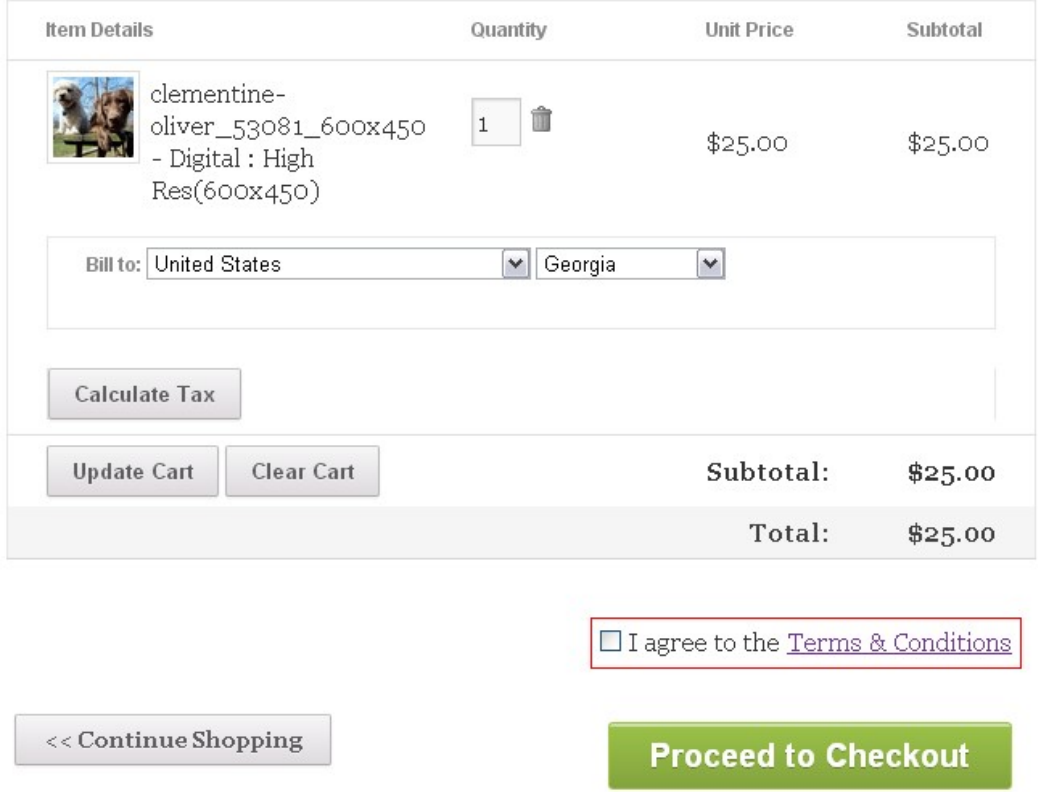

## Testing and Debugging

Before going live if you want to do a test run to check if everything is working fine then change PayPal Test Mode on and Enable logging to "Yes" and the plugin will create a log file with the test results. Make sure to change them back to "No" after you are done with testing.

If you want to remove the plugin including the database and tables in it select the Delete database when uninstalling to "Yes" and then uninstall the plugin with the database and tables that were created with it.

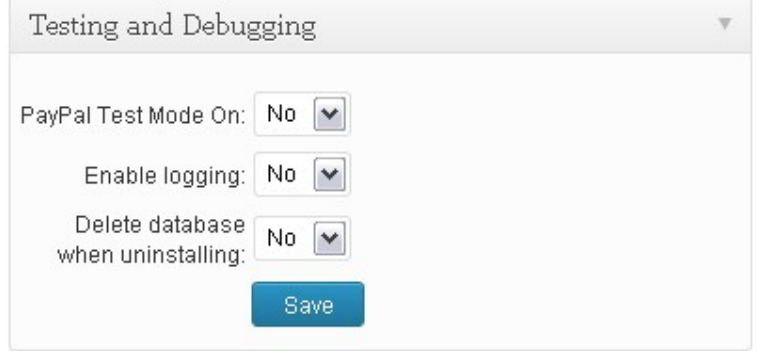